## UNIT Five: Using Proofing Tools

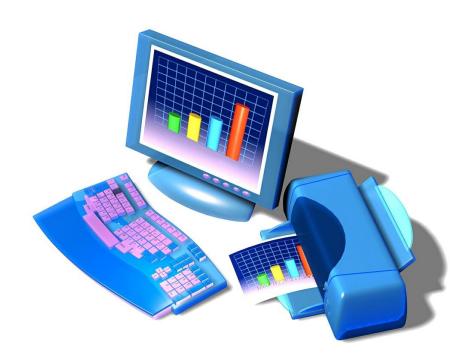

### Topics:

- Using the Built-in Spelling Checker
- Using AutoCorrect
- Using Proofing Formulas

## Do Thisi

#### I. Checking Your Spelling:

- 1. Open a new workbook.
- 2. In Cell C2, type Cheeck my spelling erors.
- 3. On the Review Tab Ribbon click the button:

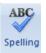

- 4. Select the correct word from the list of corrections and hit the Change button.
- 5. Click OK when the window shows spell checking is done.
- 6. Close this workbook without saving.

## Do Thisi

- II. Understanding Formula Error Values: Note: Excel displays an error value, which always begins with the number sign (#), when you enter a formula incorrectly.
- 1. Open a new workbook.
- 2. Click Cell A2 and type this formula: =13/0.
- 3. Hit ENTER. Notice the result in Cell A2. (You tried to divide by 0).
- 4. Click Cell A4 and type, School.
- 5. Hit ENTER.
- 6. Click Cell A4 again and type: =sum.
- 7. Hit ENTER. Notice the result in Cell A4. (You tried to get the sum of a word).
- 8. Click Cell A5 and type, =jk1\*jm2.
- 9. Hit ENTER. Notice the result in Cell A5. (You tried to use a cell outside the worksheet.
- 10. Close this workbook without saving.

## Do Thisi

Unit 5 Exercise: <u>SAVE</u>, do not print.

Show the finished worksheet to your teacher

 Open the worksheet called, *Error*s, located in the Student Shared Folder on the server, here: S:\+Shared Data Files\BBT 9\Excel Exercises
 Or save from the Weebly site.

- 2. Click in Cell A1.
- 3. Perform a **Spell Check** on this worksheet and make the necessary corrections.
- 4. Click Cell C12 and type your name.
- 5. Save the corrected worksheet in your server folder as: Activity Five.

# Unit Five

|    | Omi i ive                                                                                                    |
|----|----------------------------------------------------------------------------------------------------|
|    | Review Questions                                                                                                    |
|    |                                                                                                    |
| 1. | You can easily get to the spell checker by clicking the spell checker button on the Review Tab Ribbon.  a. True  b. False |
| 2. | When using the Spell Check feature, you can select the correct word from the list of corrections.  a. True  b. False      |
| 3. | Excel will not notify you when you have entered a formula that will not work.  a. True  b. False                          |
| 4. | Error values always begin with a:  a. #  b. ?  c. \$  d. None of the above                                                |
| 5. | The Check Spelling command is located under Home Tab Ribbon:                                                              |

b. False

a. True